Web 出願マニュアル 目次

# 目次

# 1. マイページをつくる

- [サイトにアクセスする。](#page-2-0)
- [空メールを送信する。](#page-3-0)
- [登録したメールアドレスに](#page-4-0) 2 通メールが届く。
- 2 [通目のメールに添付された](#page-5-0) URL を開く。
- [個人情報保護方針に同意する。](#page-6-0)
- 「ログイン ID[」と「パスワード」を設定する。](#page-7-0)
- [ログイン画面に進む。](#page-8-0)
- [アカウント確認メール](#page-9-0)
- 2. 出願情報の入力
	- 「ログイン ID[」と「パスワード」を入力してログインする。](#page-10-0)
	- [「津田学園高等学校」をクリックする。](#page-11-0)
	- [希望の入試種別をクリックする。](#page-12-0)
	- [希望の推薦入試をクリックする。](#page-13-0)(推薦入試に出願する方のみ)
	- [希望の出願方式をクリックする。](#page-14-0)(学校推薦以外に出願する方)
	- [希望のコースをクリックする。](#page-15-0)
	- [出願者情報を入力する。](#page-16-0)
	- [私立専願に出願する方のみ](#page-17-0)
	- [出願者情報に誤りがないかの確認をする。](#page-18-0)
	- [支払い方法を選択する。](#page-19-0)

Web 出願マニュアル 目次

# 3. 検定料のお支払い

- ① [誕生日を入力してログインする。](#page-20-0)
- ② [支払い方法を選択する。](#page-21-0)
- ③ [内容確認をし、支払い完了をクリックする。](#page-22-0)
- ④ [支払い手続き完了メール](#page-23-0)

# 4. 出願内容の修正を行いたい場合

- ① [「確認修正」をクリックする。](#page-24-0)
- 2[「修正」または「申込内容の修正」をクリックする。](#page-25-0)
- ③ 「(1)受験種類の変更」または「(2)[入力内容の変更」をクリックする。](#page-26-0)

# 5. 受験票の発行

- ① [「受験票」をクリックする。](#page-27-0)
- ② [受験票をダウンロードする。](#page-28-0)
- ③ [受験票を印刷する。](#page-29-0)
- 6. 合否発表の流れ
	- ① [合格発表サイトへアクセスする。](#page-30-0)
	- ② [必要事項を入力して、「結果表示」をクリックする。](#page-31-0)
	- ③ [入学手続きを進める。](#page-32-0)(合格の方のみ)
	- ④ [一般再受験について](#page-33-0)

<span id="page-2-0"></span>① 本校のホームページのバナーからインターネット出願サイトにアクセスします。

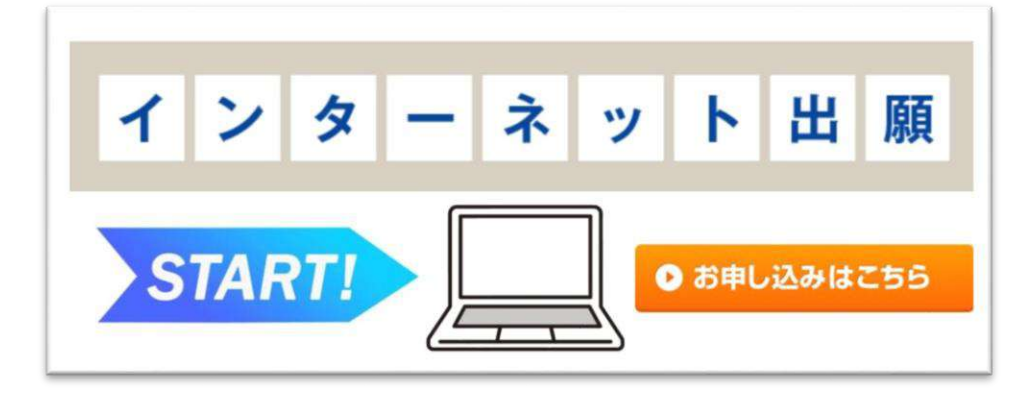

<span id="page-3-0"></span>② はじめてご利用される方は、「tsudagakuen\_h@ckip.jp」に、空メールを送信します。

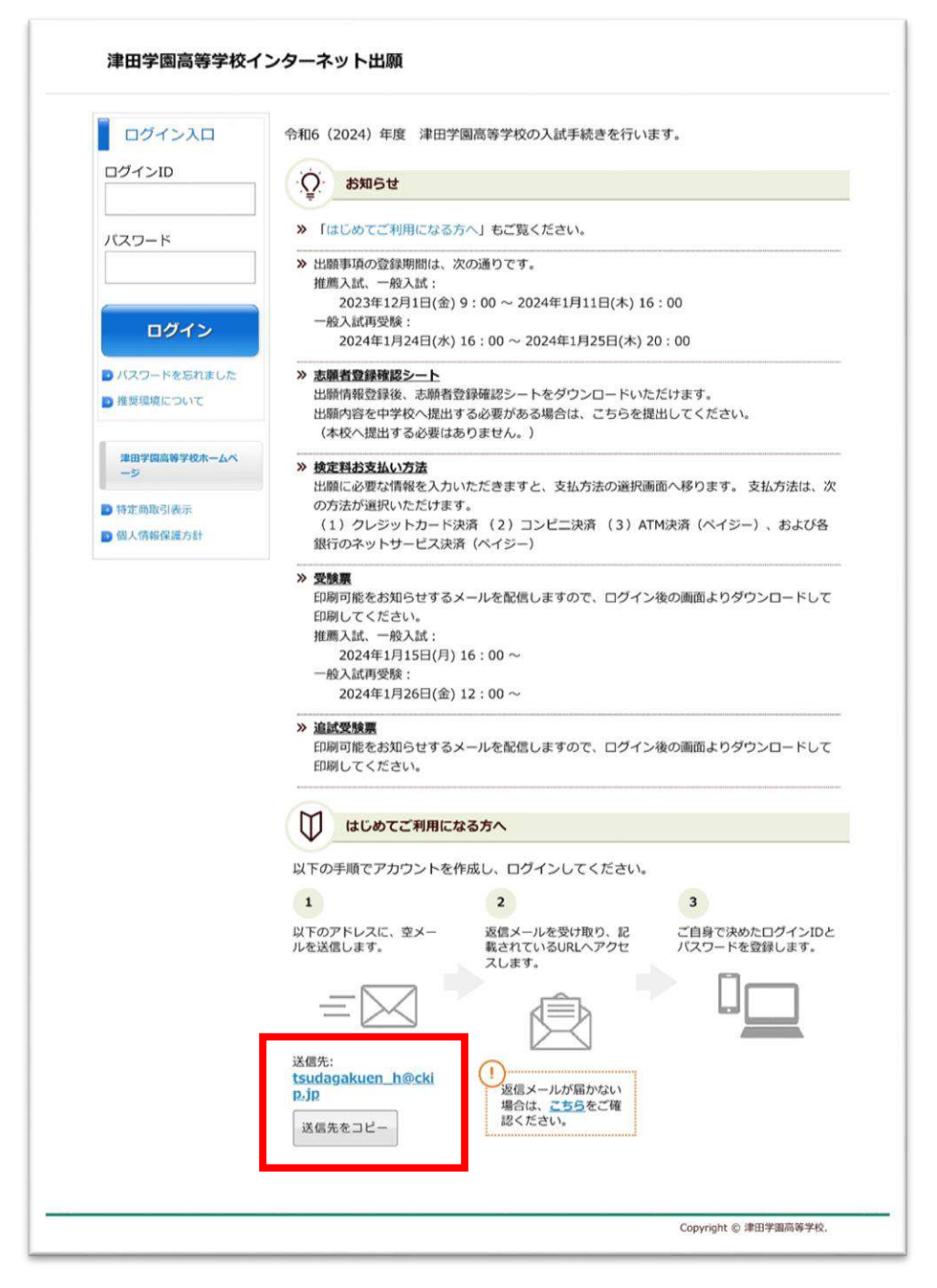

<span id="page-4-0"></span>③ 登録したメールアドレスに件名が

「【津田学園高等学校インターネット出願】アカウント登録申請メール受理」と

「【津田学園高等学校インターネット出願】アカウント登録 URL のお知らせ」

の 2 通のメールが届きます。

# <span id="page-5-0"></span>④ 届いた 2 つ目の「【津田学園高等学校インターネット出願】アカウント登録 URL のお知らせ」

T

メールを開き、メールに記載された URL をクリックします。

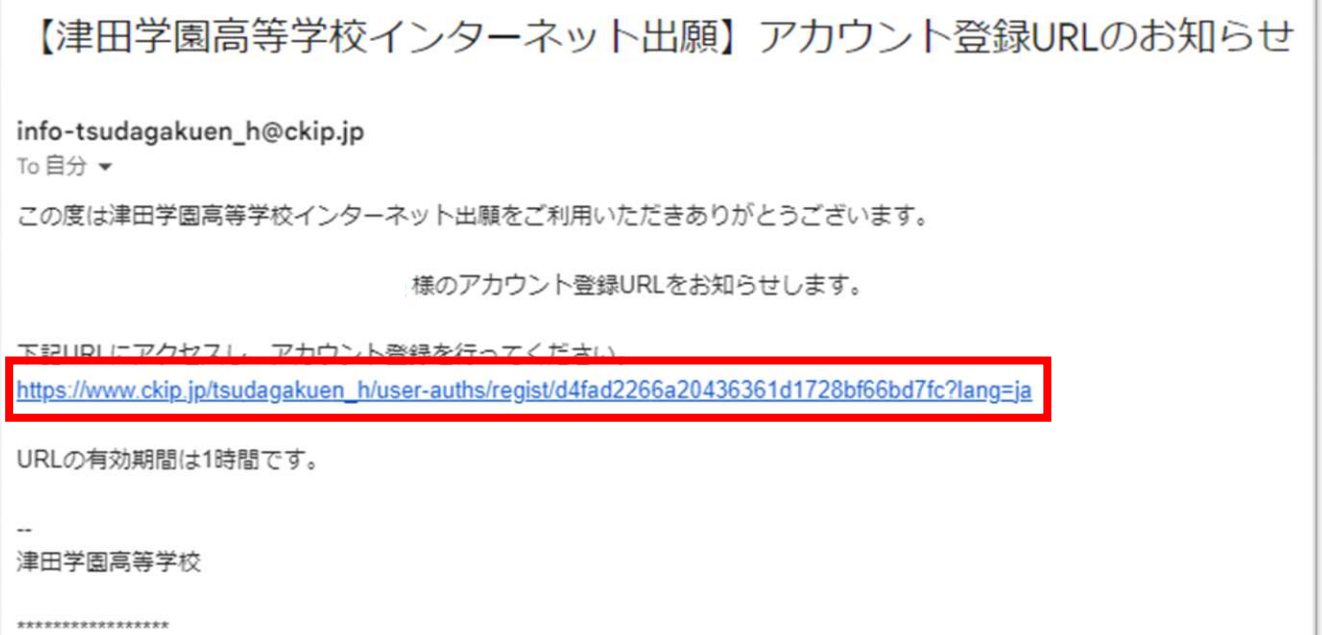

#### <span id="page-6-0"></span>⑤ 個人情報保護方針をご確認いただき、「同意する」をクリックします。

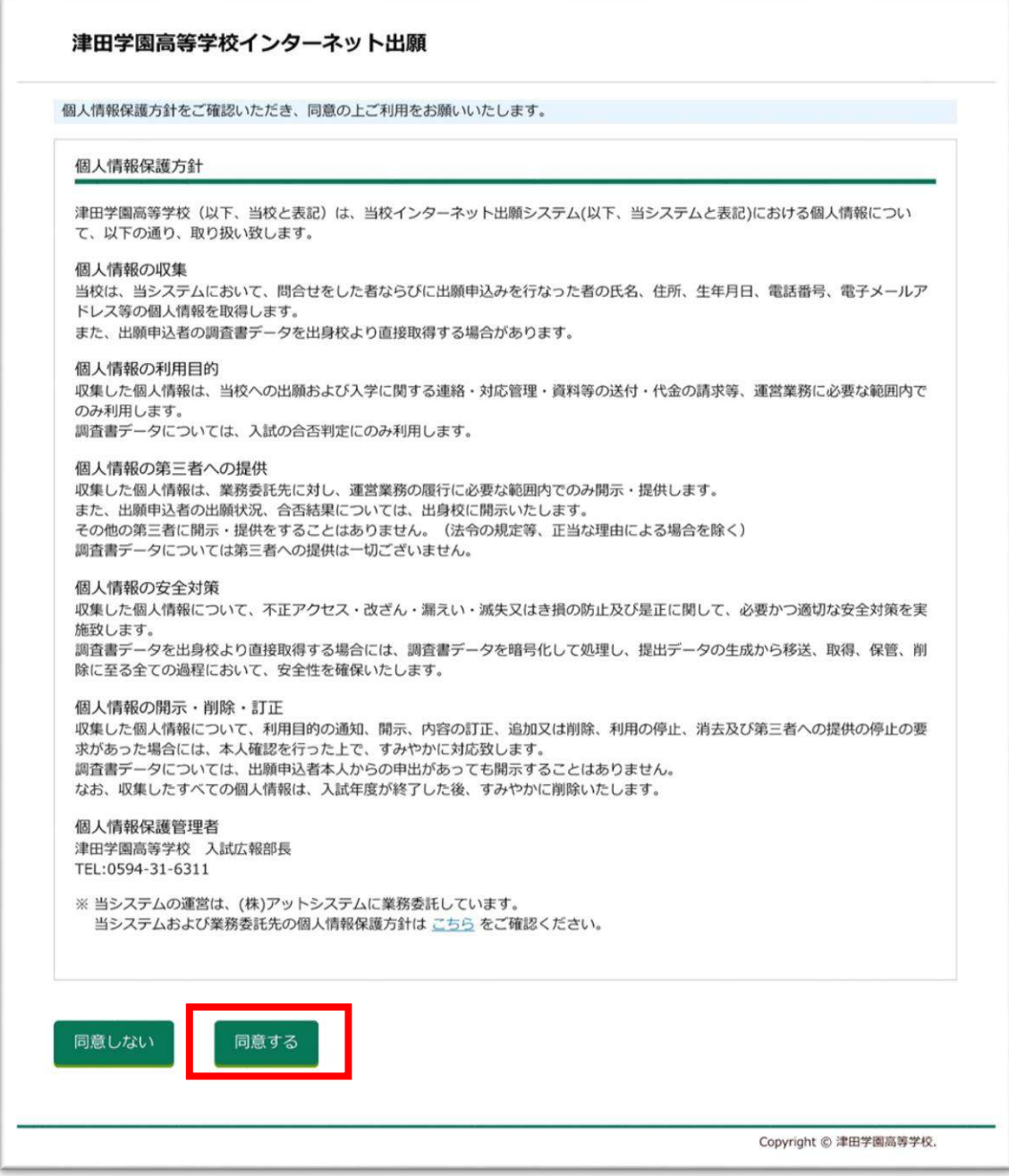

<span id="page-7-0"></span>⑥ 「ログイン ID」と「パスワード」を設定します。

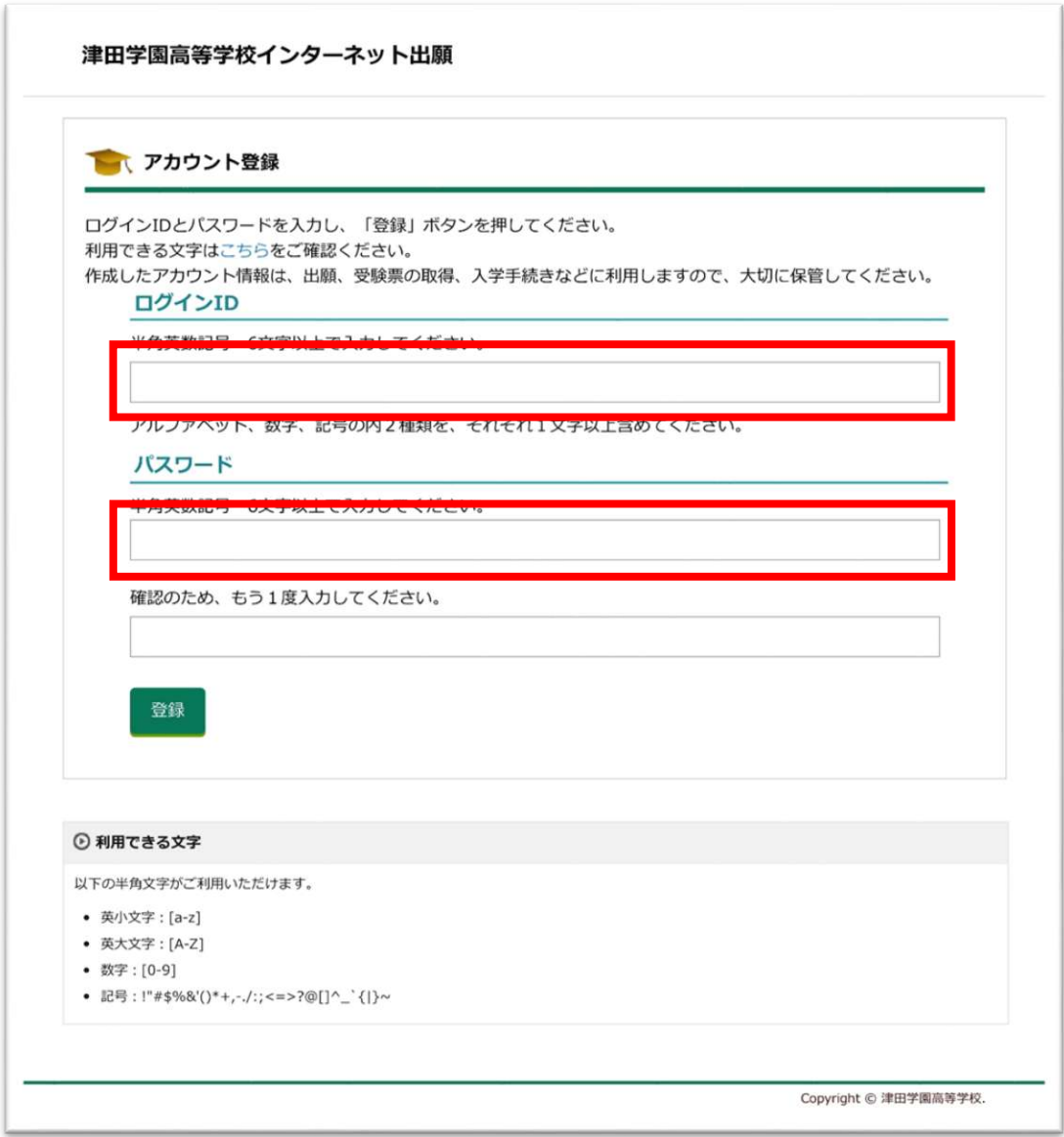

※ ログイン ID は、半角英数記号 6 文字以上で入力してください。

アルファベット、数字、記号の内2種類を、それぞれ1文字以上含めてください。

※ パスワードは、半角英数記号 6 文字以上で入力してください。

# <span id="page-8-0"></span>⑦ ログイン画面に進みます。

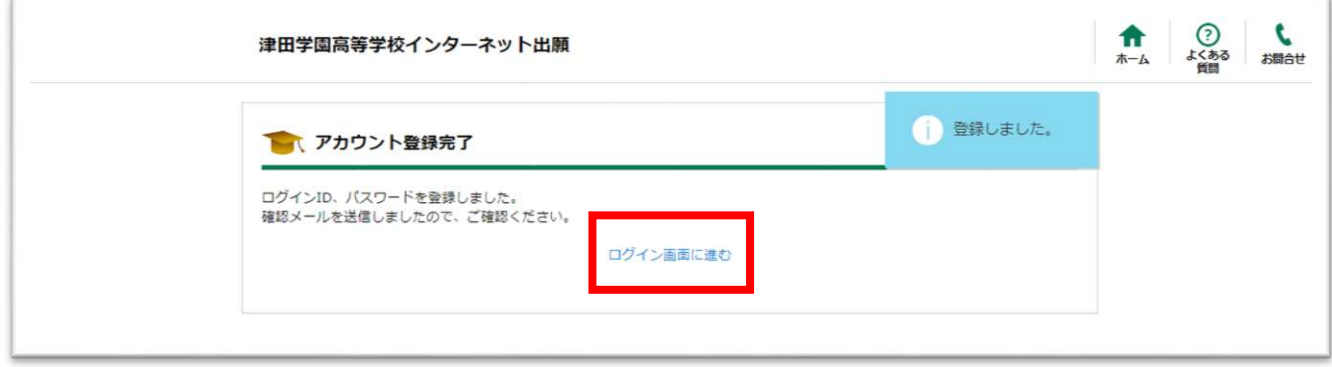

# <span id="page-9-0"></span>⑧ アカウント登録完了のメールが届きますので、お気に入りをしていつでも確認 できるようにしましょう。

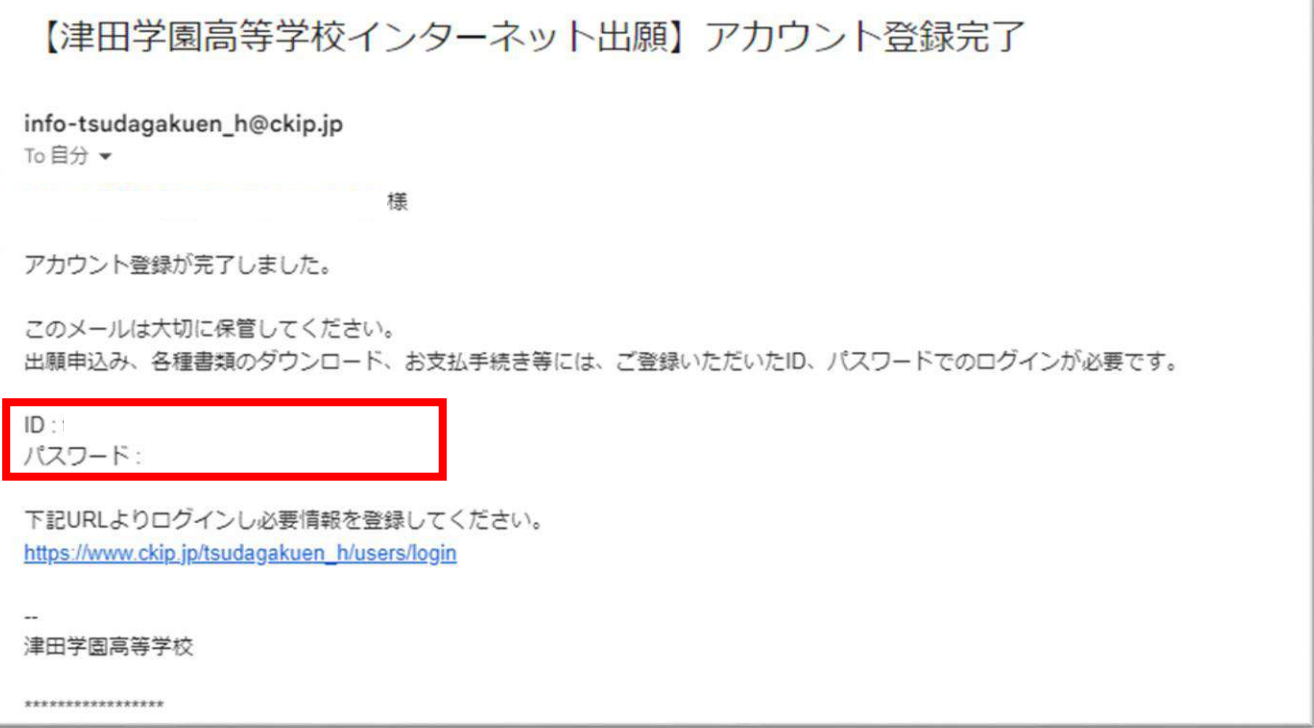

# <span id="page-10-0"></span>① 「ログイン ID」と「パスワード」を入力して「ログイン」をクリックします。

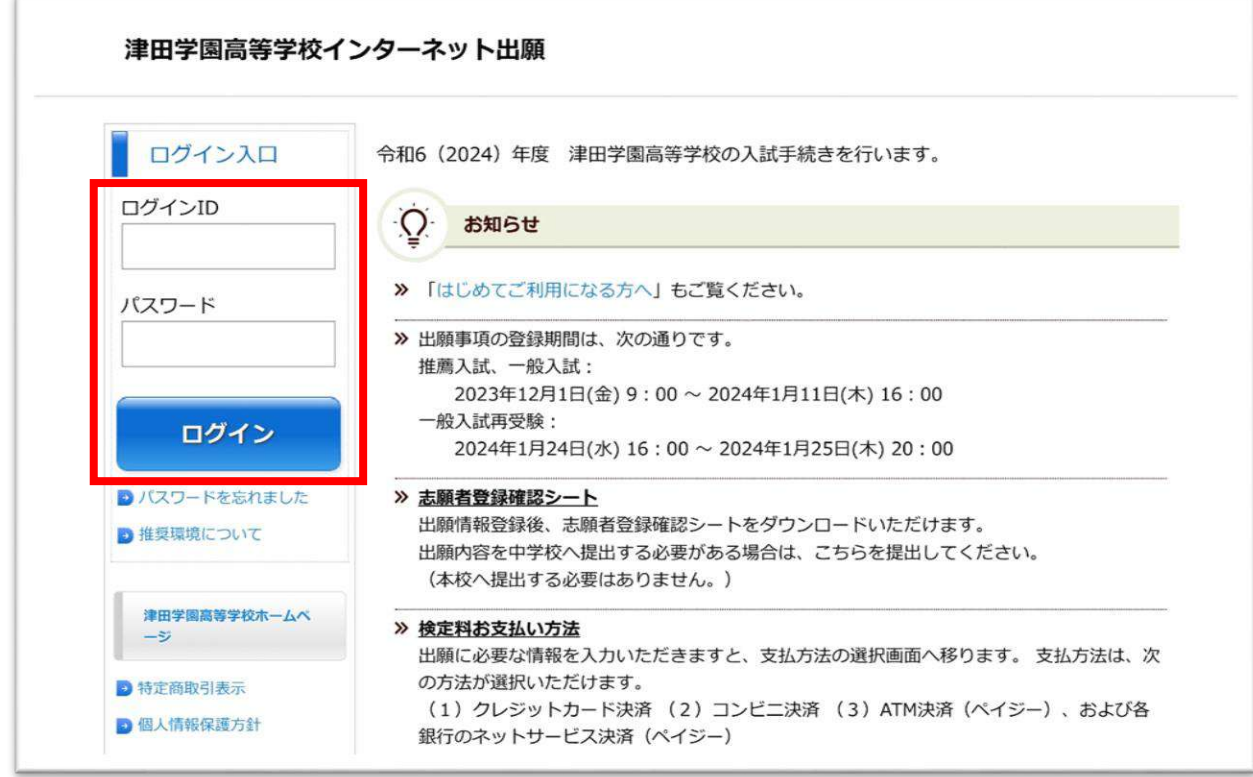

<span id="page-11-0"></span>② 「津田学園高等学校」をクリックします。

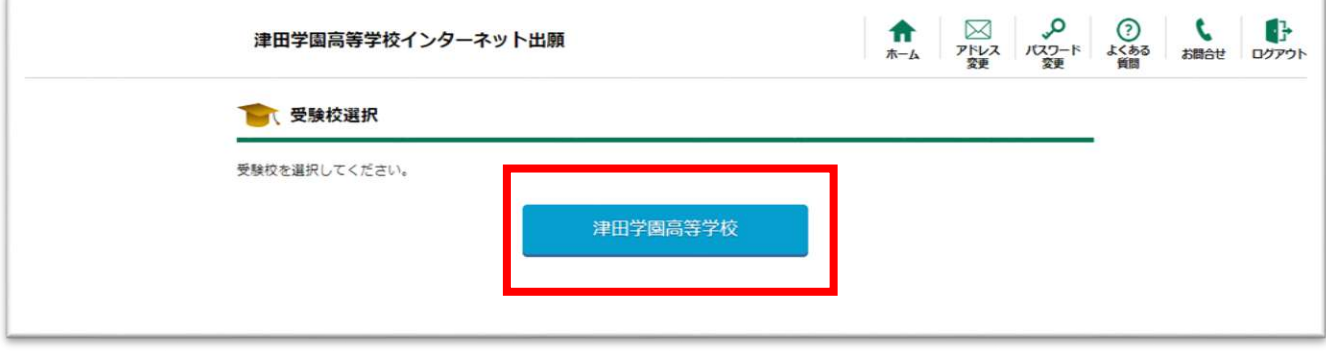

<span id="page-12-0"></span>③ 希望の入試種別をクリックします。

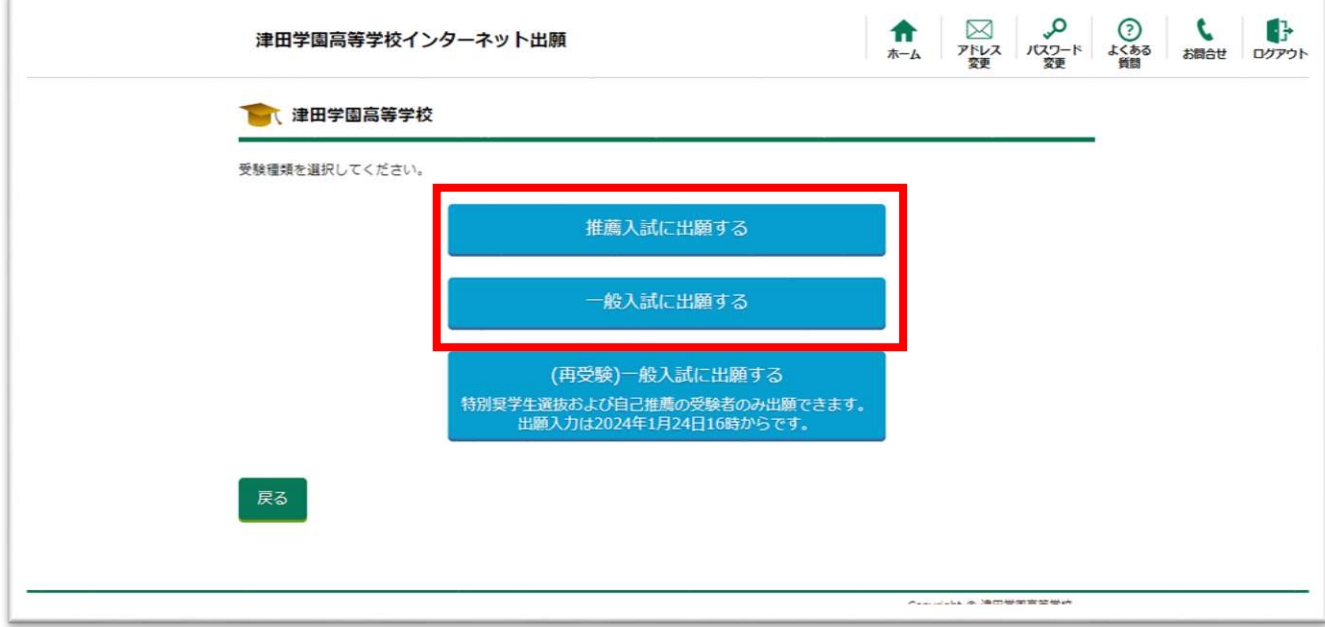

※ 「学校推薦」「特待奨学生選抜」「自己推薦」を受験される方は

「推薦入試に出願する」をクリックしてください。

※ 「一般入試」を受験される方は、「一般入試に出願する」をクリックしてください。

# <span id="page-13-0"></span>「推薦入試に出願する」をクリックした方 ④ 希望の推薦入試をクリックします。

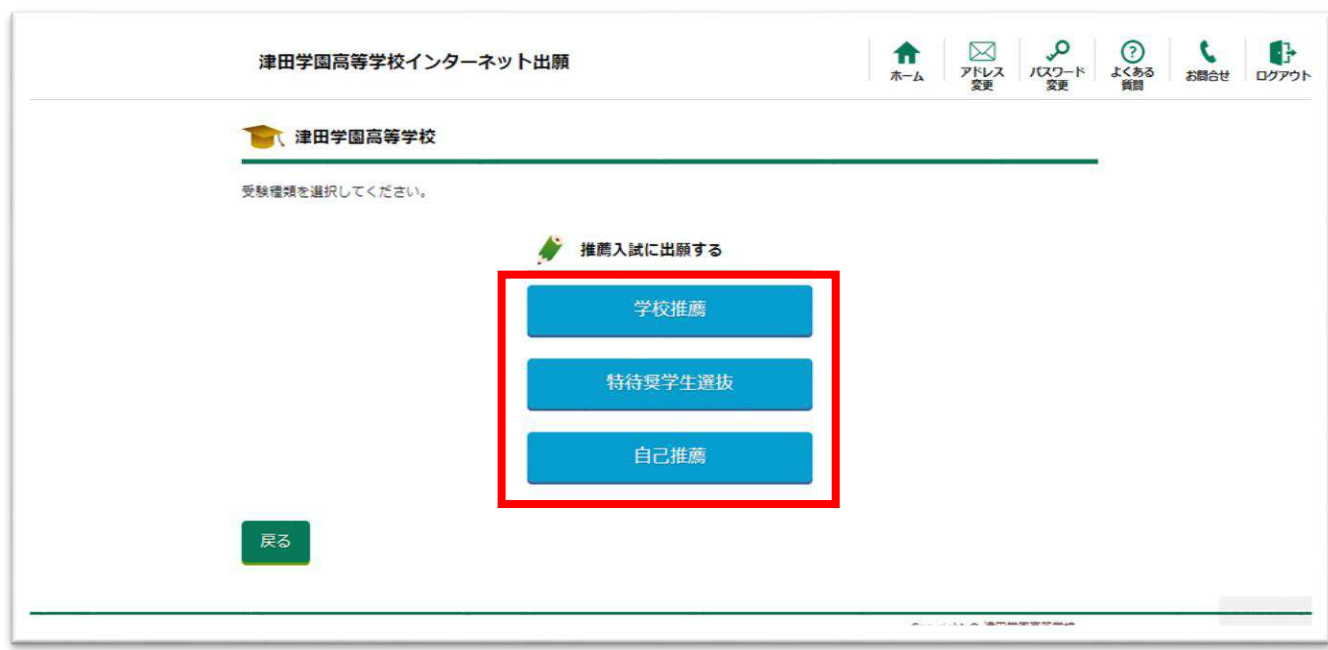

「学校推薦」以外をクリックした方

<span id="page-14-0"></span>⑤ 希望の出願方式をクリックします。

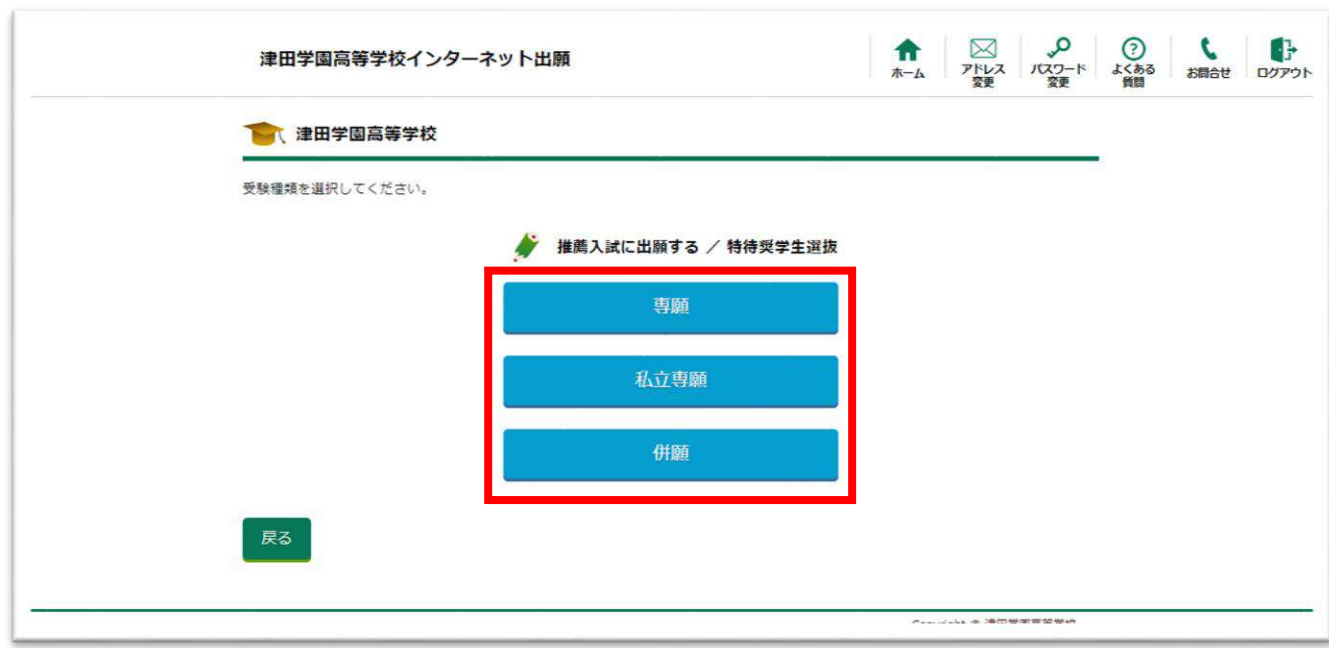

<span id="page-15-0"></span>⑥ 希望のコースをクリックします。

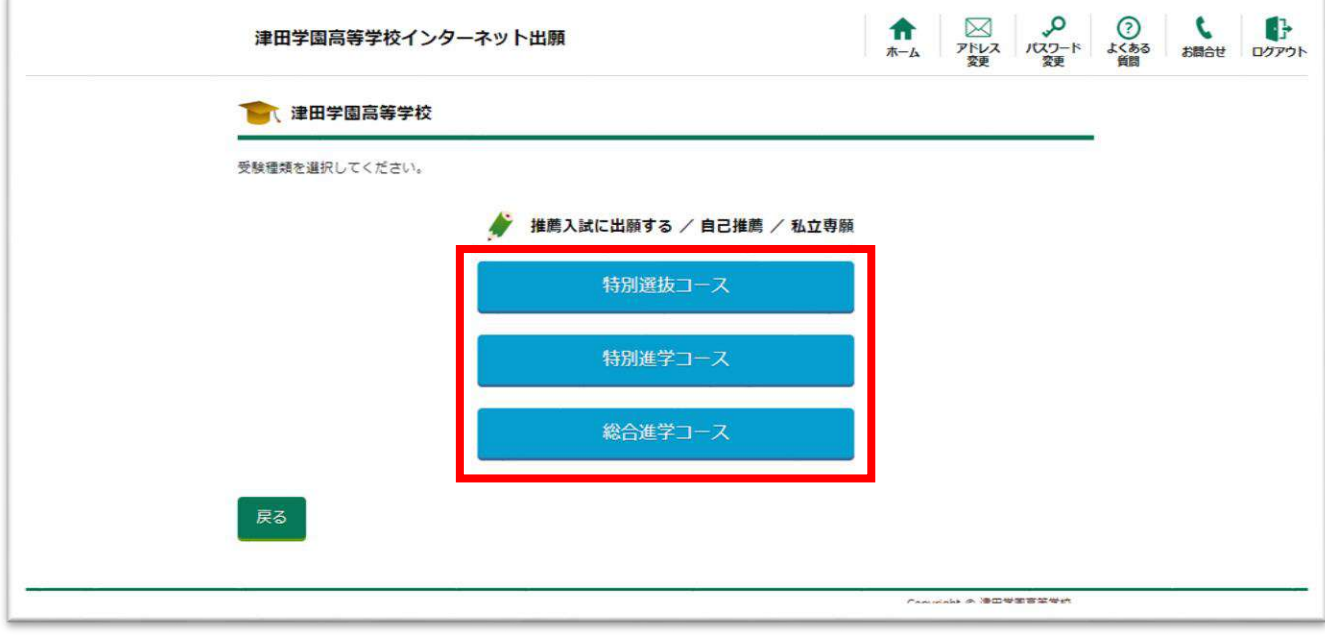

※ 「特待奨学生選抜」の場合、「特別選抜コース」「特別進学コース」の 2 つから 選んでください。

<span id="page-16-0"></span>⑦ 出願者情報を入力し、「確認画面」をクリックします。

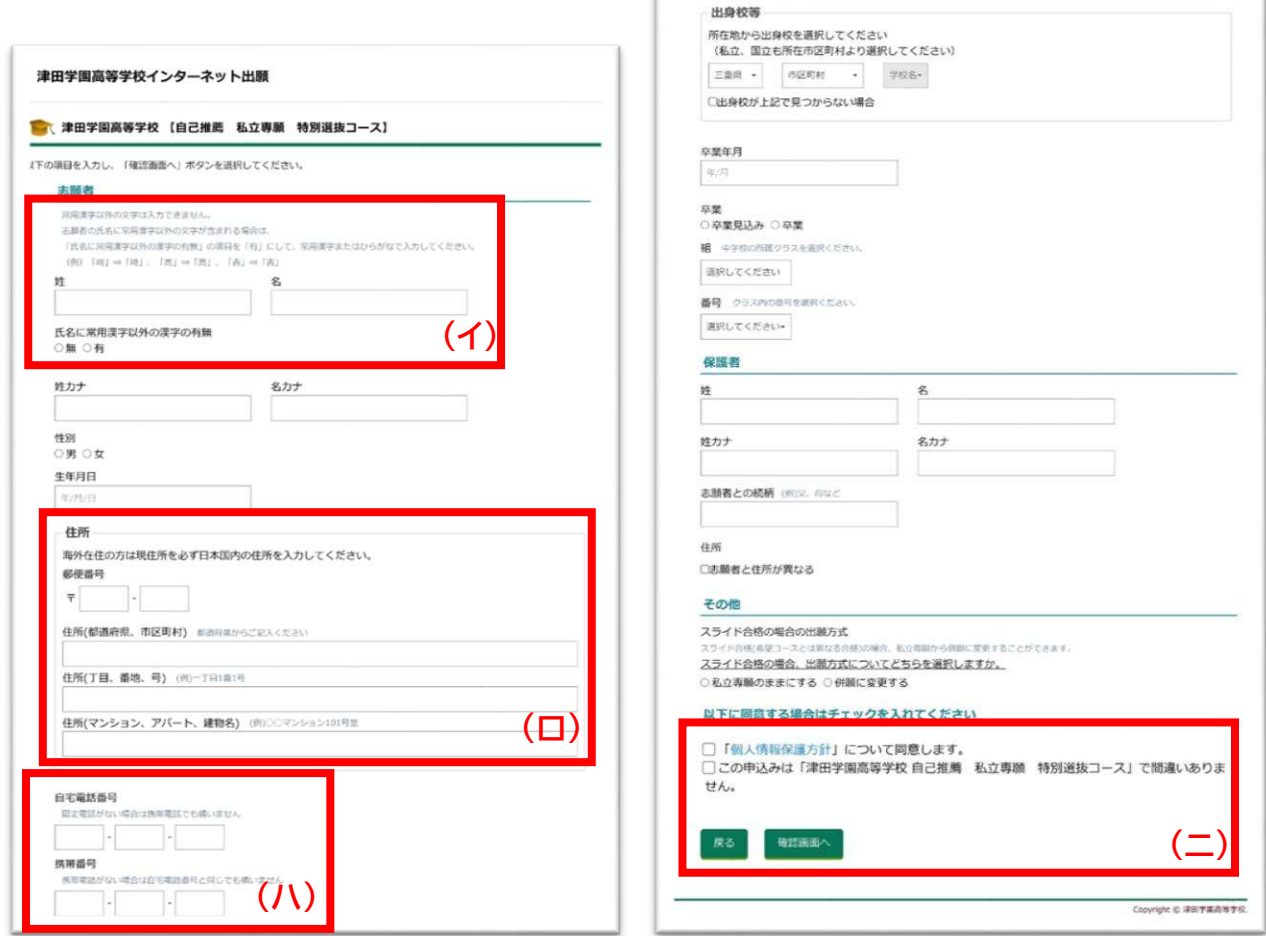

(イ) 常用漢字以外の文字は入力できません。

志願者の氏名に常用漢字以外の文字が含まれる場合は、 「氏名に常用漢字以外の漢字の有無」の項目を「有」にして、 常用漢字またはひらがなで入力してください。

- (ロ) 海外在住の方は現住所を必ず日本国内の住所を入力してください。
- (ハ) 電話番号は2つまで入力できます。同じ番号でも構いません。
- (ニ) 「個人情報保護方針」「申し込み入試内容」を確認してチェックしてください。 その後、「確認画面へ」をチェックしてください。

<span id="page-17-0"></span>「私立専願」をクリックした方

⑧ 私立専願受験者は、スライド合格(希望コースとは異なる合格)の場合、

私立専願から併願に変更することができます。どちらに必ずチェックします。

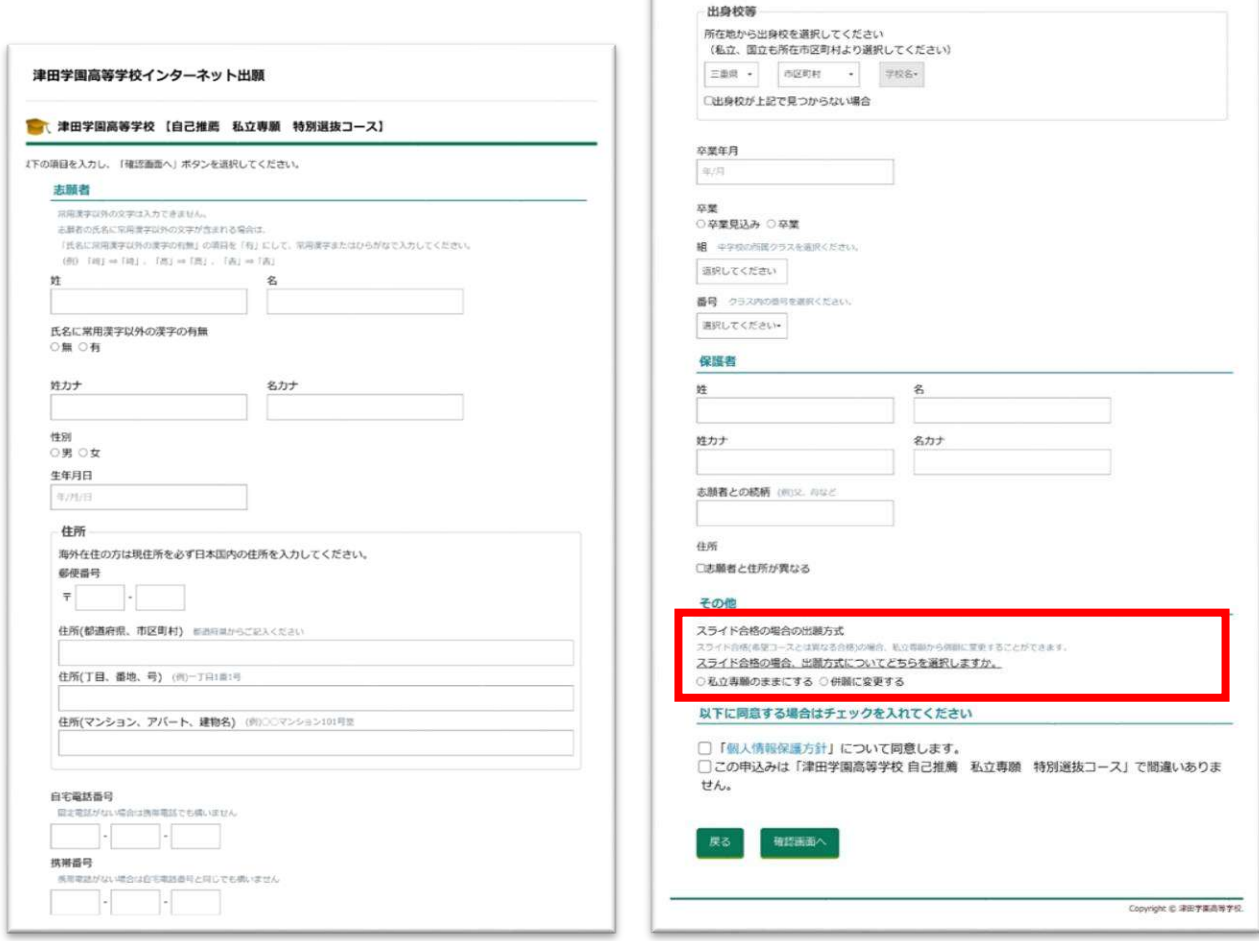

<span id="page-18-0"></span>⑨ 出願者情報に誤りがないかを確認して、「登録」をチェックします。

<u>and</u> the second second second second second second second second second second second second second second second second second second second second second second second second second second second second second second se

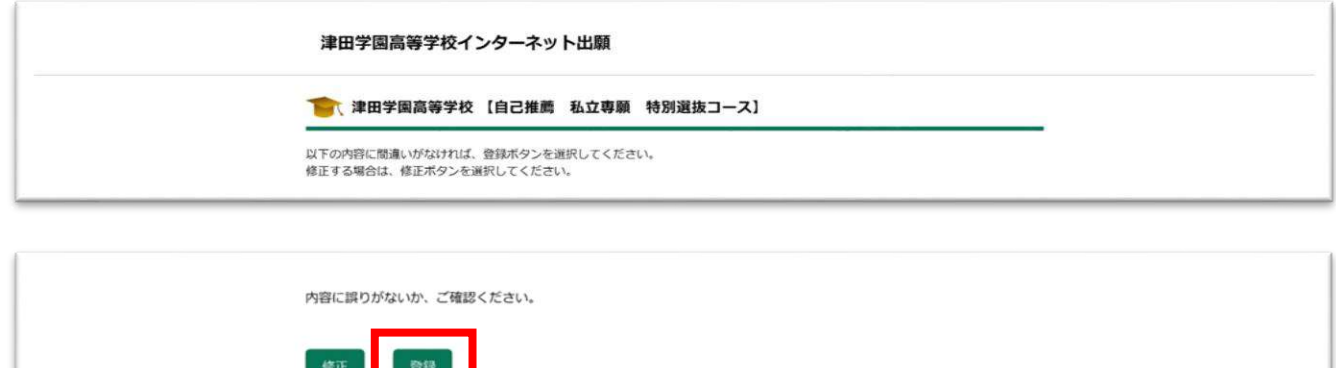

Copyright © 津田学園高等学校

<span id="page-19-0"></span>⑩ 「支払い方法選択へ」をクリックします。(支払いを後で行う方は、「ホームへ」をクリック します。)

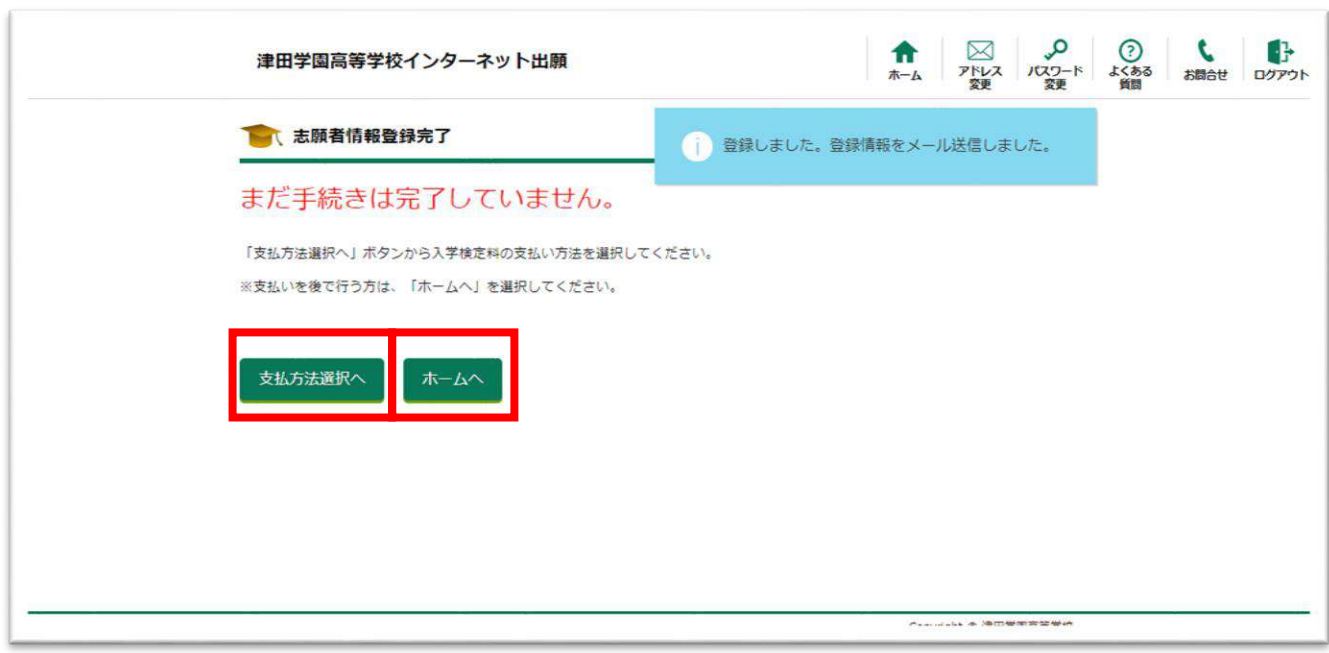

<span id="page-20-0"></span>① 本人確認の為、出願者情報に入力した受験生の誕生日を選択して、 「次へ」をクリックします。

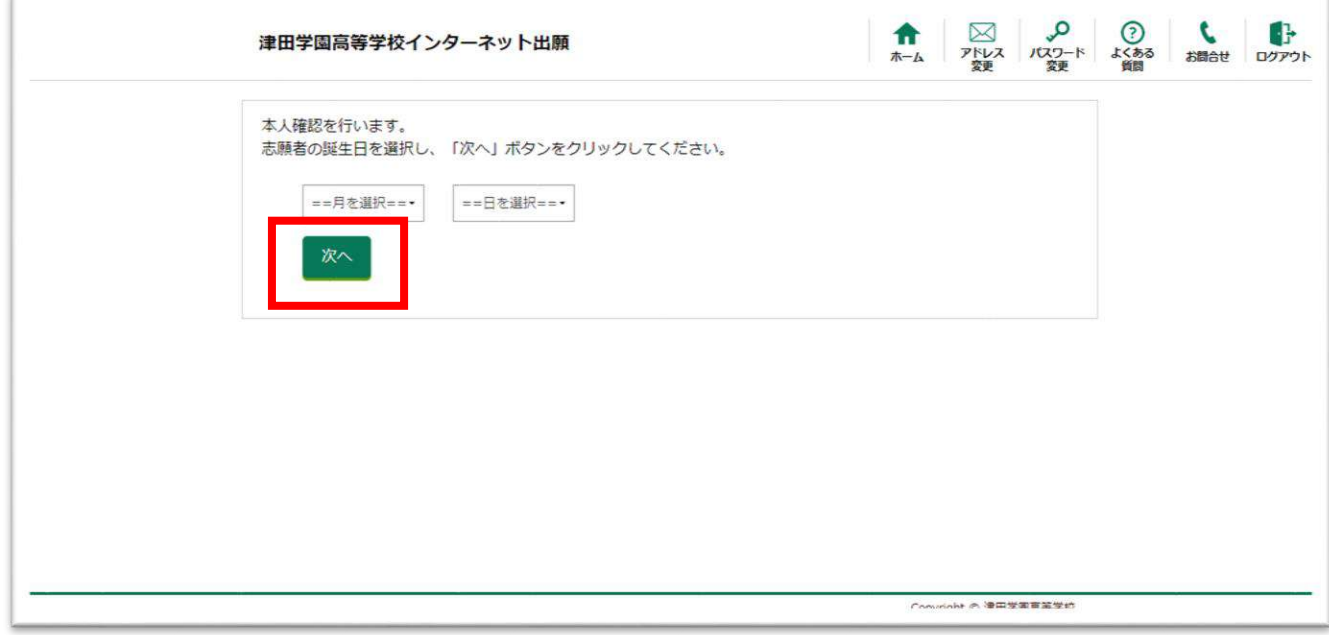

<span id="page-21-0"></span>② お支払い方法を選択します。

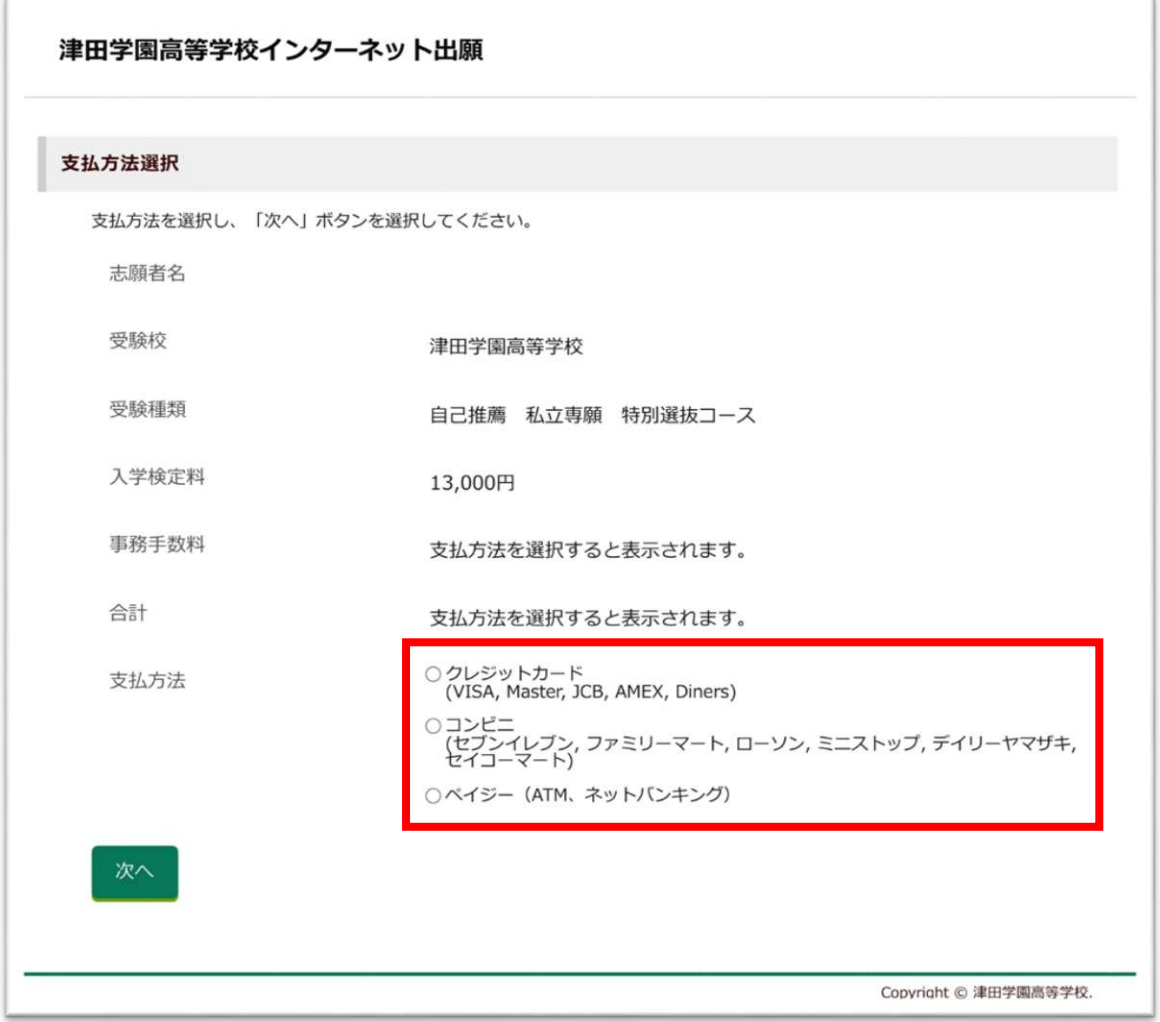

※ お支払方法については、令和6年度生徒募集要項の p.13 ページをご確認ください。 ※ 2024 年1月11日(木)16時までにお支払いしてください。

<span id="page-22-0"></span>③ 内容の確認が終わったら、「支払いを完了する」をクリックします。

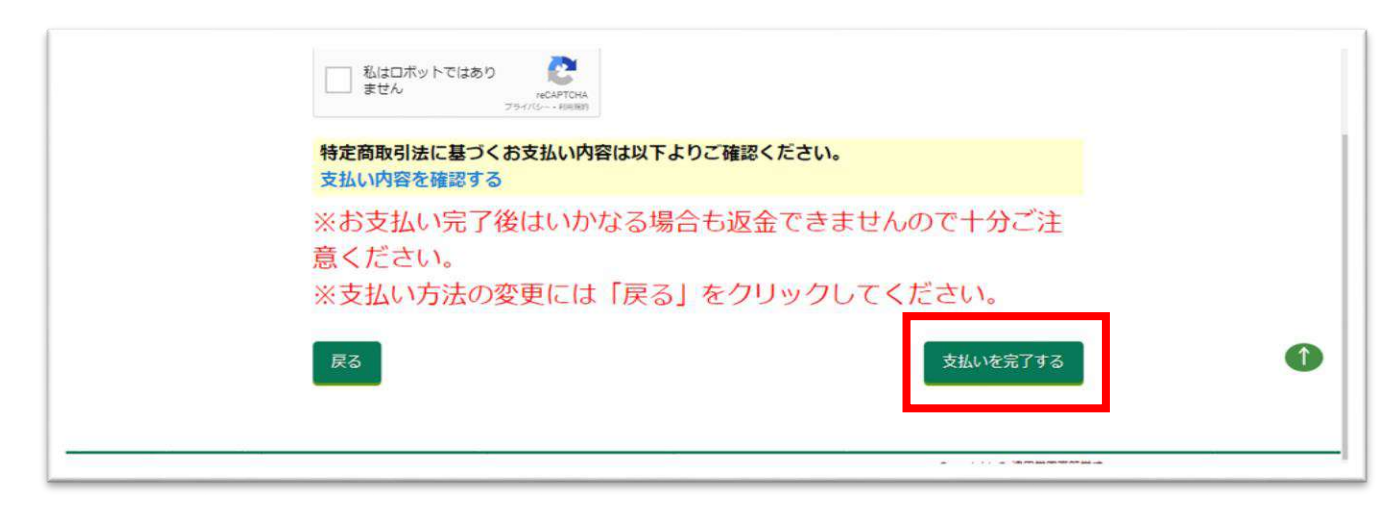

※ お支払い完了後は、いかなる場合も返金できませんので十分にご注意ください。 ※ お支払い完了後は、出願のキャンセルができませんので十分にご注意ください。

<span id="page-23-0"></span>④ 登録したメールアドレスとホームの"お知らせ"に「お支払い手続き完了」 のメールが届きます。

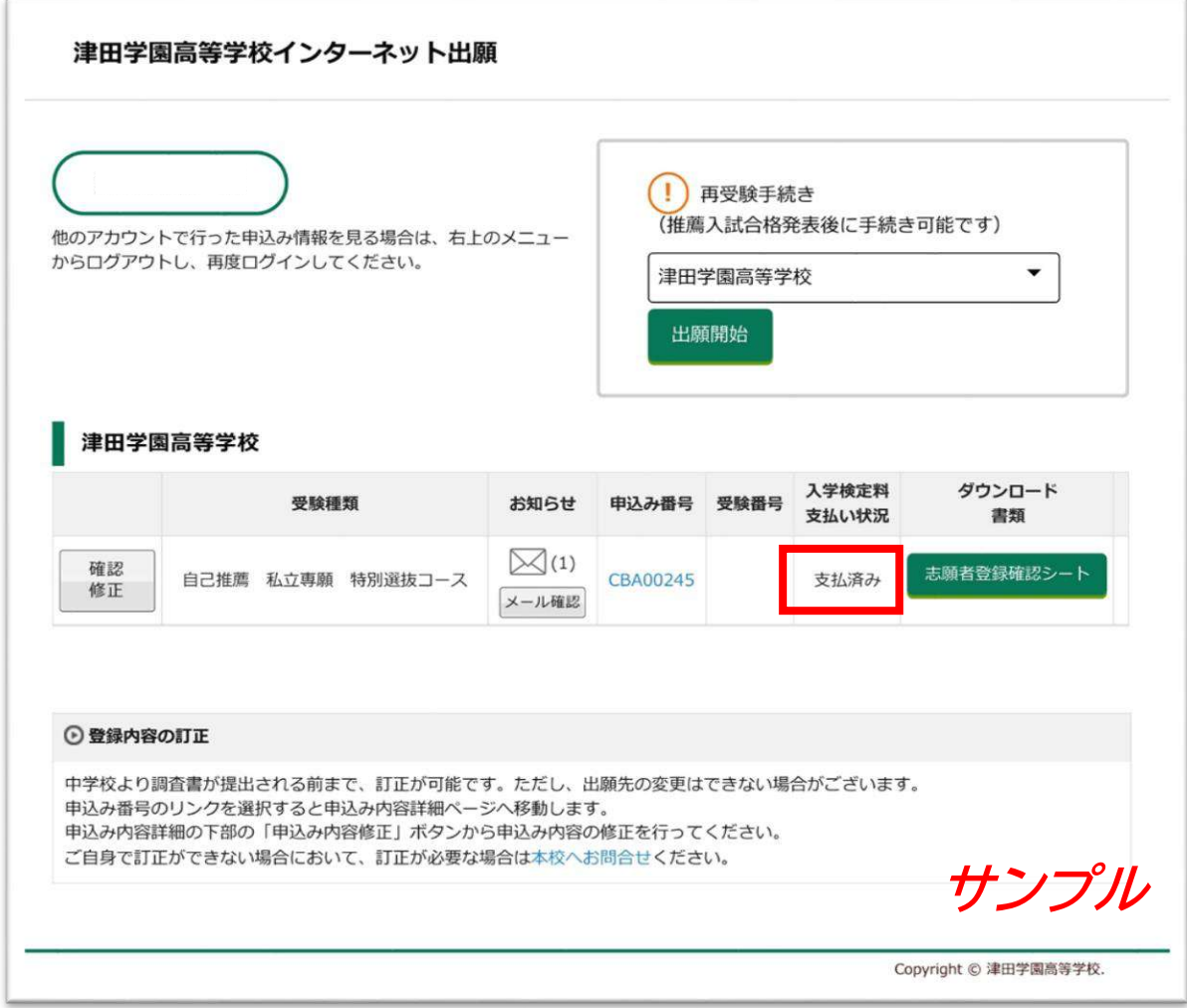

お支払いが完了すると、「支払い済み」になります。

#### Web 出願マニュアル 4. 出願内容の修正を行いたい場合

<span id="page-24-0"></span>① ホームの「確認修正」をクリックします。

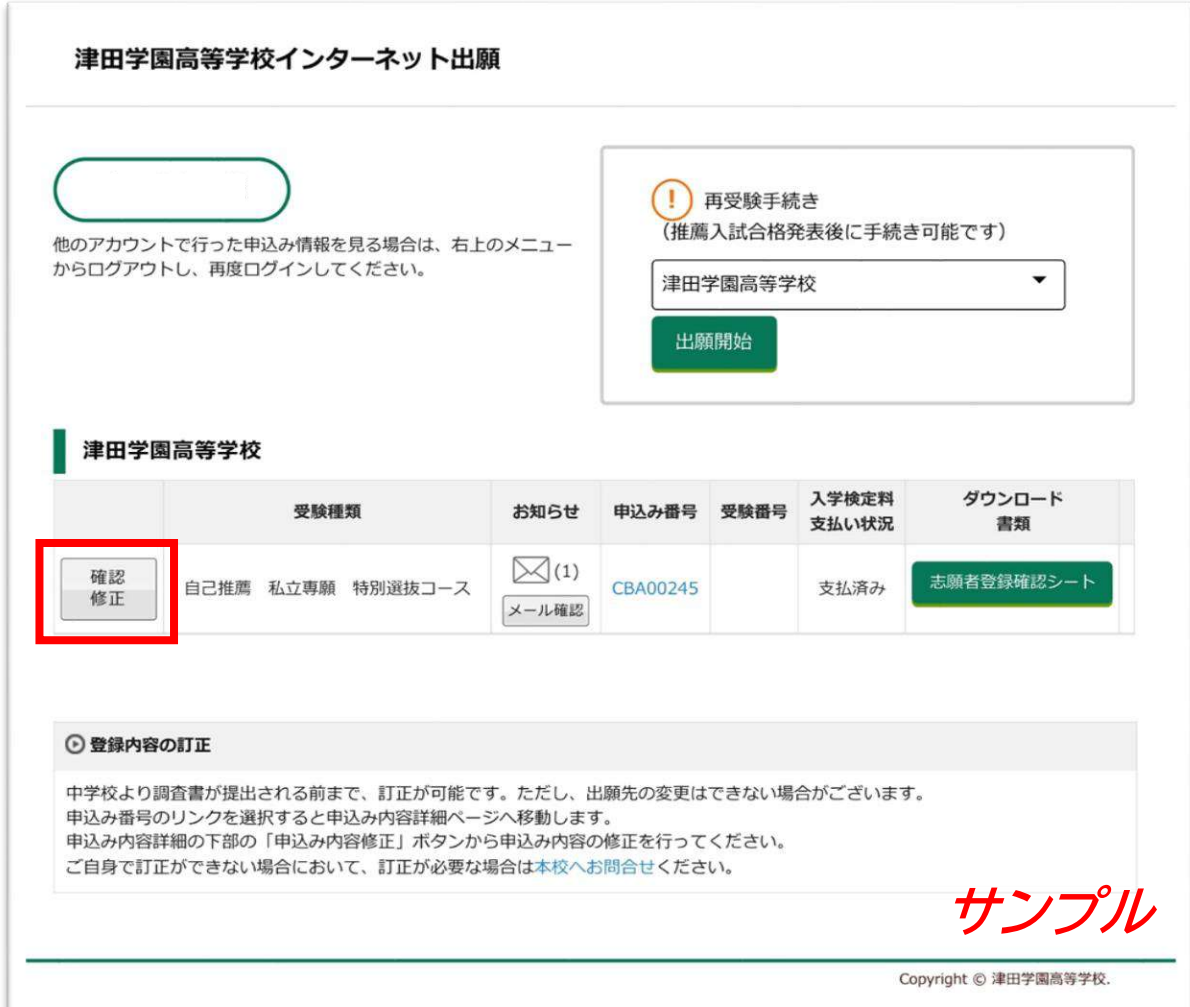

#### Web 出願マニュアル ...。。<br>4. 出願内容の修正を行いたい場合

<span id="page-25-0"></span>② 「修正」または「申込内容の修正」のいずれかをクリックします。

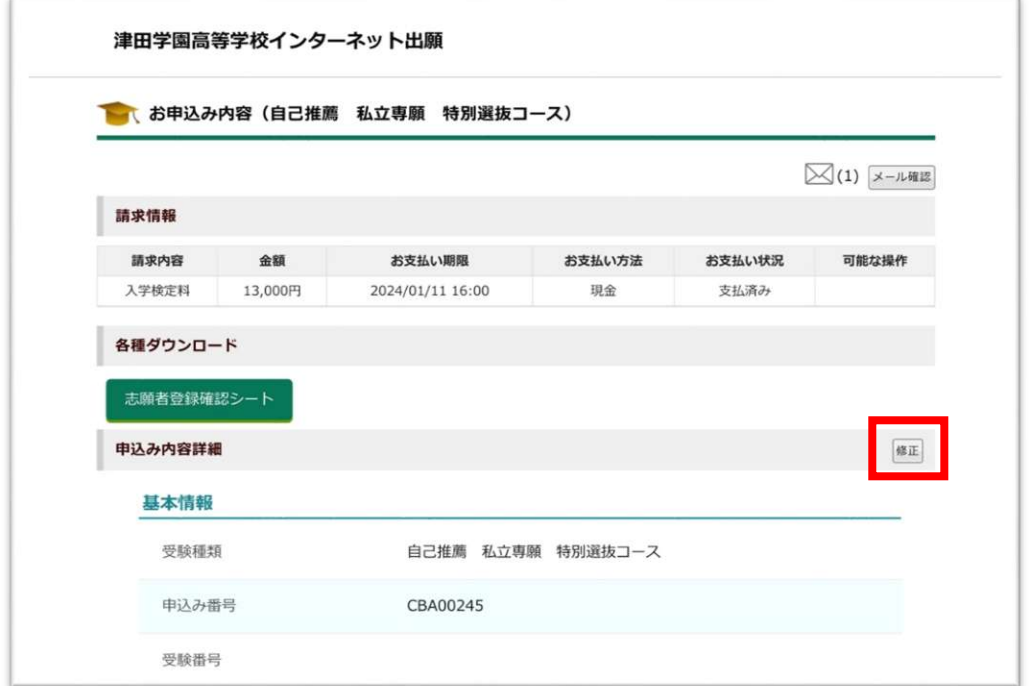

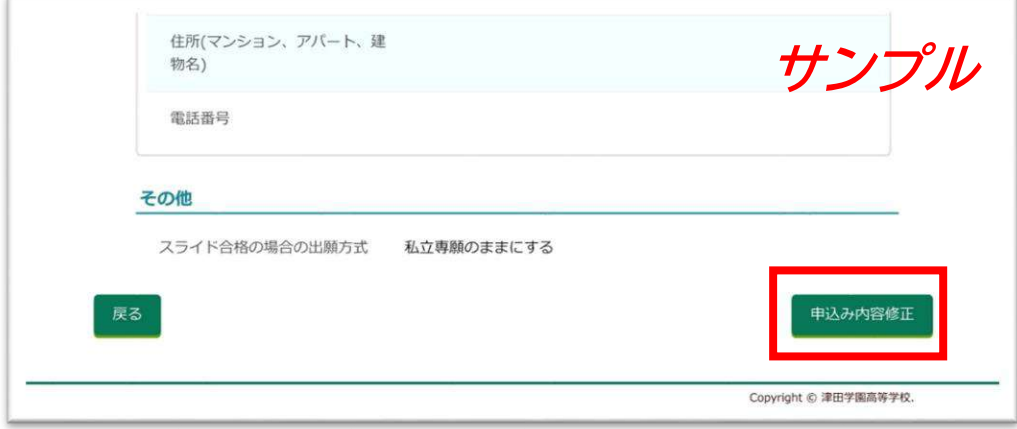

<span id="page-26-0"></span>③ 「(1)受験種類の変更」または「(2)入力内容の変更」のいずれかクリックして修正します。

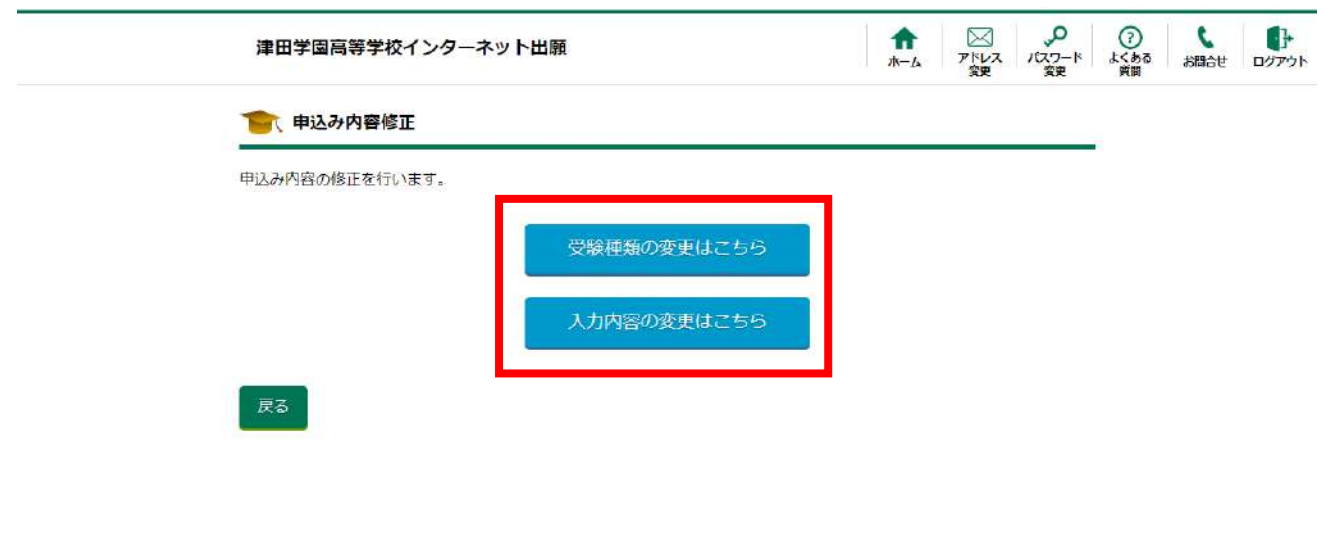

Copyright © 津田学園高等学校。

<修正可能期間について>

- ・ 出願期間内で在籍中学校の先生の調査書登録前までは、「(1)受験種類の変更」 「(2)入力内容の変更」のいずれもご自身で修正可能です。
- ・ 出願期間内であっても、支払い待ちの状態だと変更することができません。
- ・ 出願期間以降、または在籍中学校の先生の調査書登録以降の変更は、 出身中学校を通じて津田学園高等学校(0594-31-6311)までご連絡ください。

Web 出願マニュアル 5. 受験票の発行

<span id="page-27-0"></span>① ホームの「ダウンロード書類」の「受験票」をクリックします。

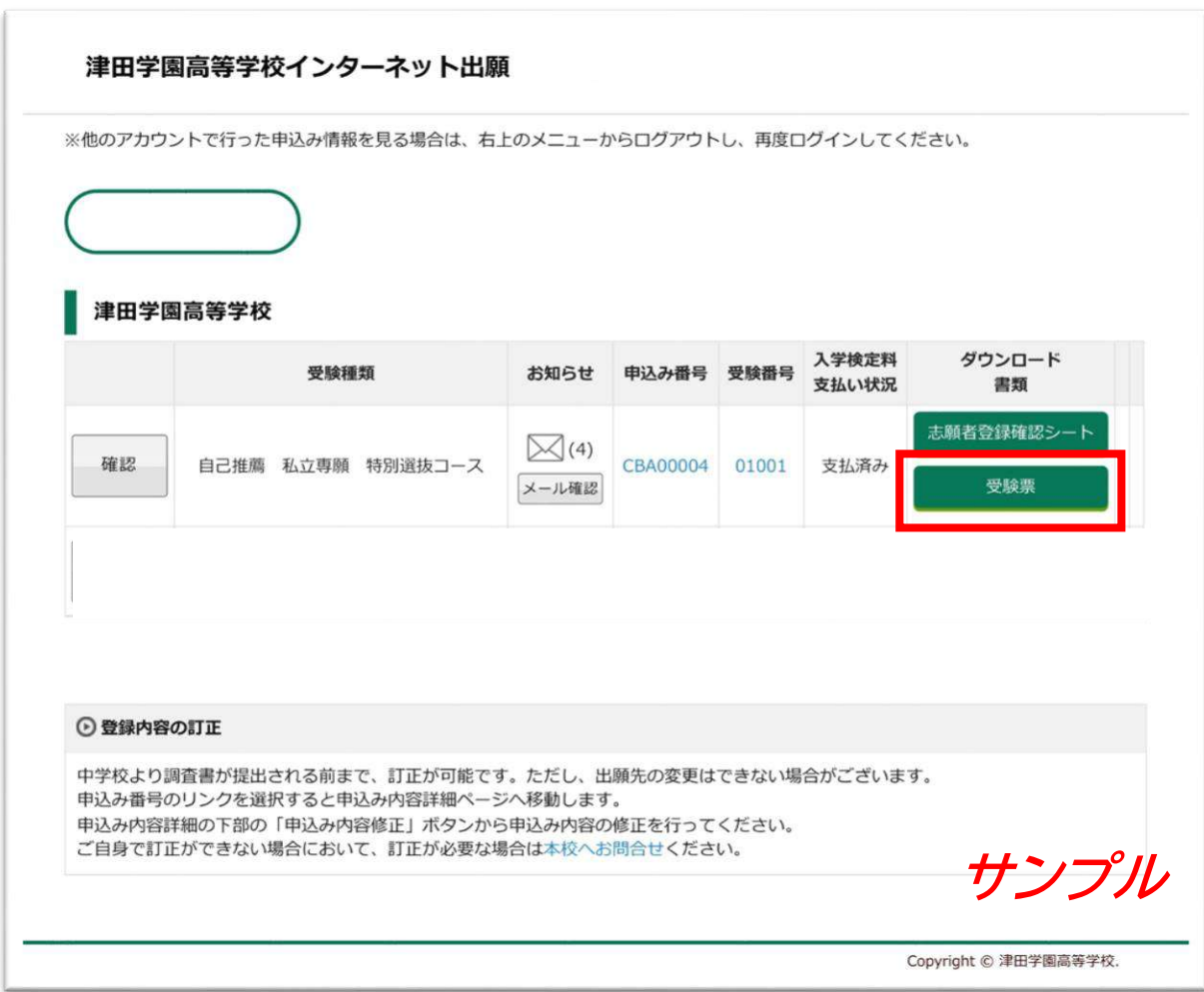

※ 2024年1月15日(月)16時以降より、受験票の確認が可能となります。 ※ 受験票がダウンロードできるようになるとメールにて通知が届きます。

#### Web 出願マニュアル 5. 受験票の発行

- <span id="page-28-0"></span>② 受験票のダウンロード方法を
	- ①「この画面でダウンロード」
	- ②「コンビニ印刷」
	- ③「メールで受取」
	- のいずれかを選択します。

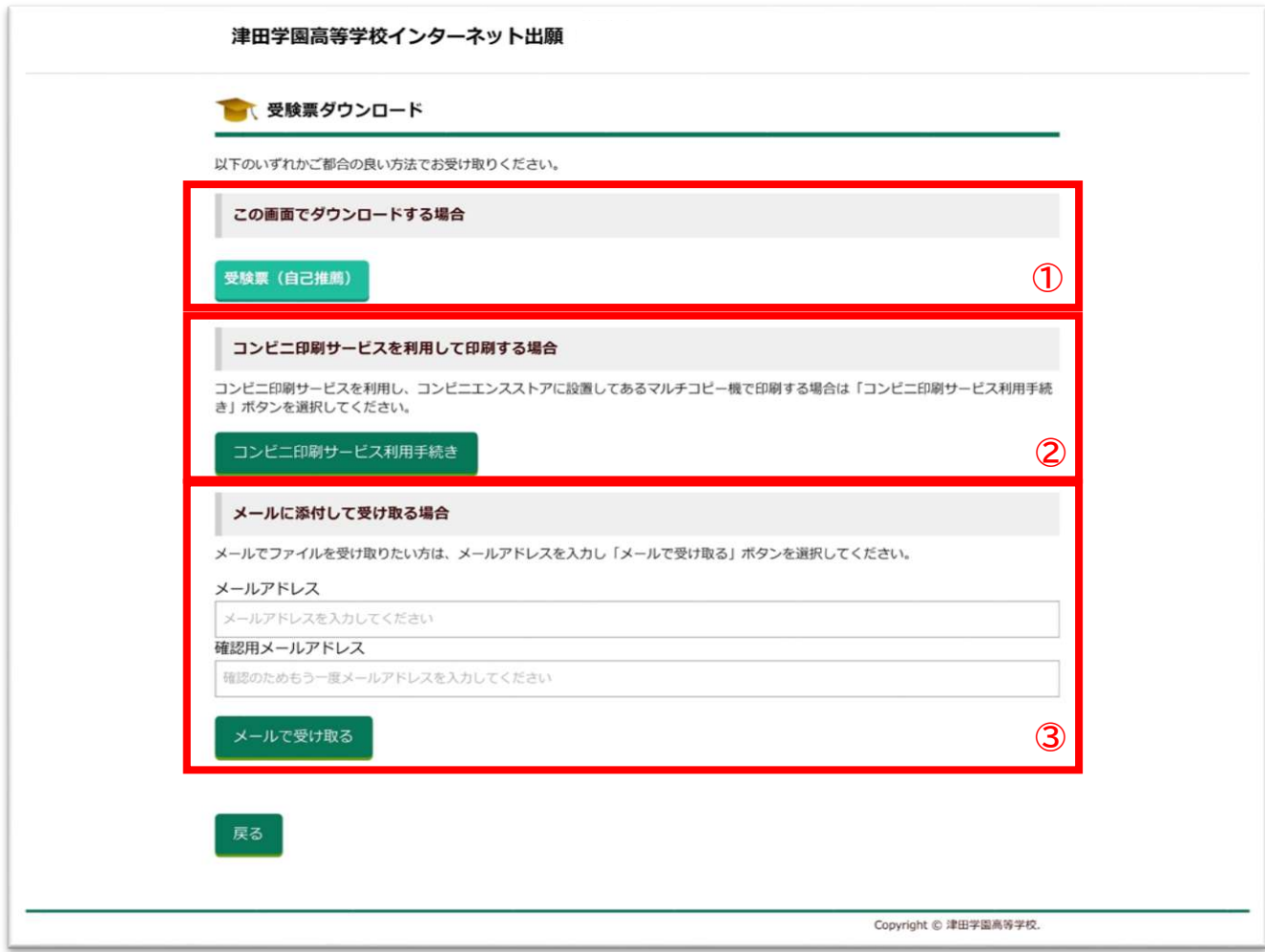

#### Web 出願マニュアル 5. 受験票の発行

#### <span id="page-29-0"></span>③ 受験票を印刷して、受験当日は右側のみを切り離してお持ちください。

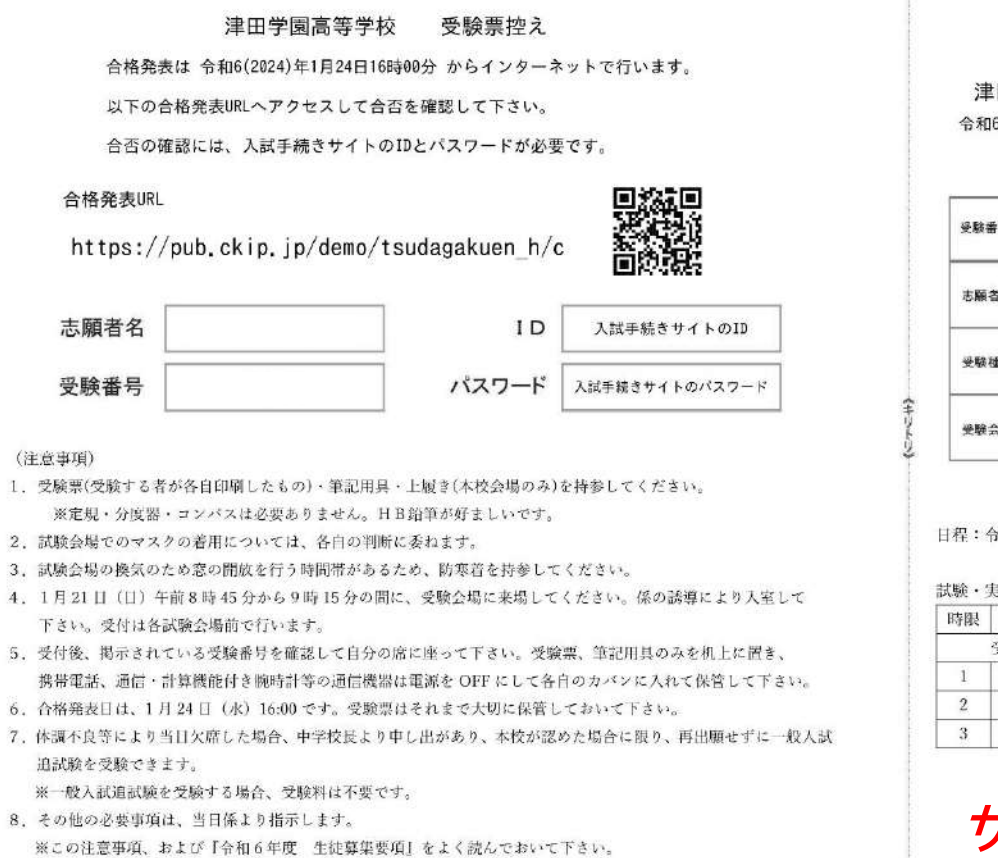

#### ※ 左側の受験票控えは、合格発表に必要になります。大切に保管してください。

田学園高等学校 6(2024)年度 入学試験 受験票

ŧ

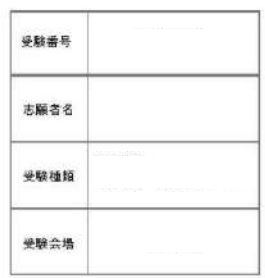

**和6年1月21日(日)** 

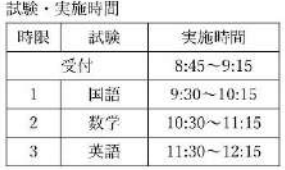

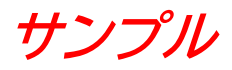

#### Web 出願マニュアル 6. 合否発表の流れ

#### <span id="page-30-0"></span>① 受験票左の受験票控えに記載の合格発表サイトにアクセスします。

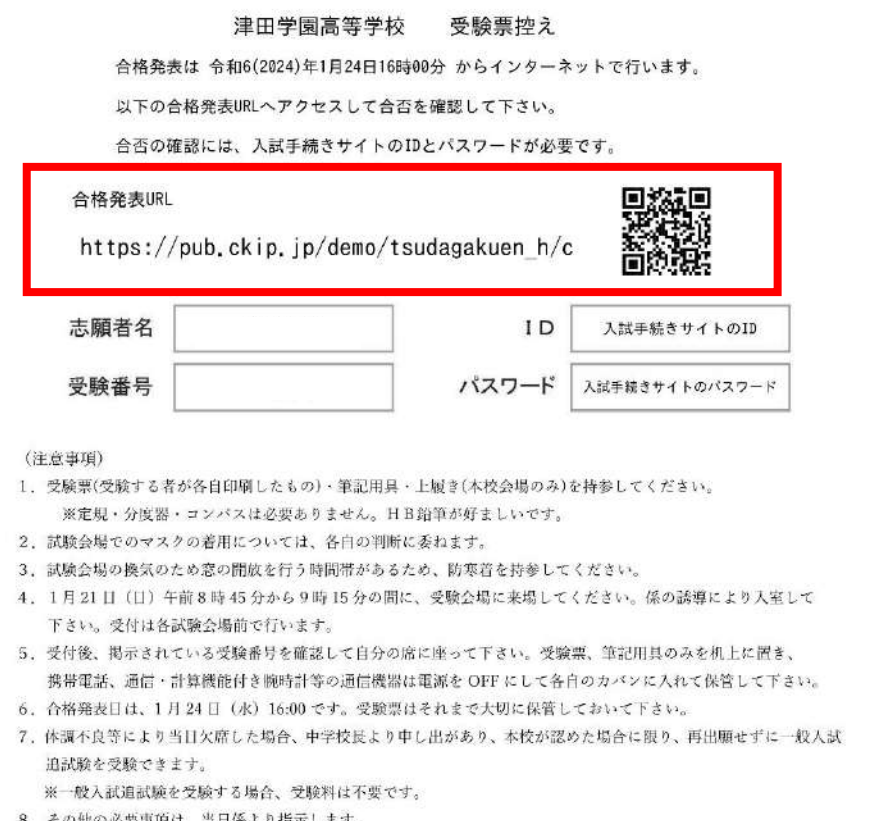

8. その他の必要事項は、当日係より指示します。 ※この注意事項、および『令和6年度 生徒募集要項』をよく読んでおいて下さい。

#### 津田学園高等学校 令和6(2024)年度 入学試験

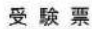

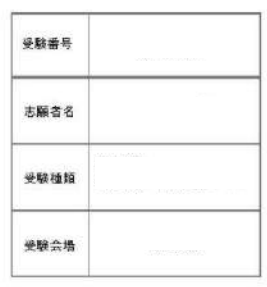

日程: 令和 6年1月21日 (日)

 $(2724)$ 

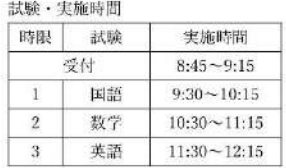

**サンプル**

#### ※ 試験ごとに合格発表サイトの URL が異なりますのでご注意ください。

<span id="page-31-0"></span>② 「受験番号」「ID」「パスワード」「生年月日」を入力して、「結果表示」をクリックします。

#### 令和6年度

### 津田学園高等学校

# 自己推薦(専願・私立専願・併願) 結果

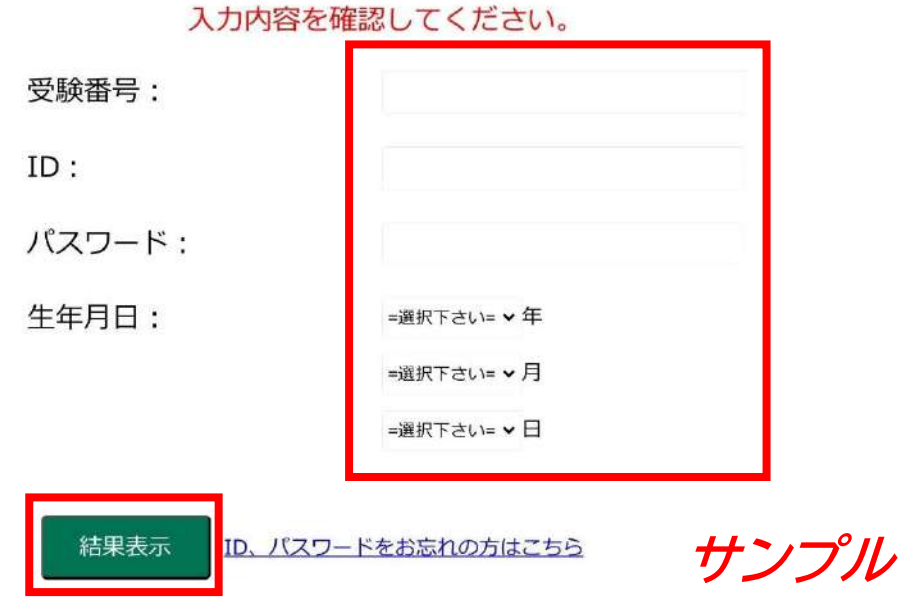

※ 2024年1月24日(水)16 時以降より、合否結果の確認が可能となります。

Web 出願マニュアル 6. 合否発表の流れ

<span id="page-32-0"></span>③ 合格の方は、「出願サイトへ」をクリックして、「選考通知など」「入学時納付金の支払い」 から手続きを進めてください。

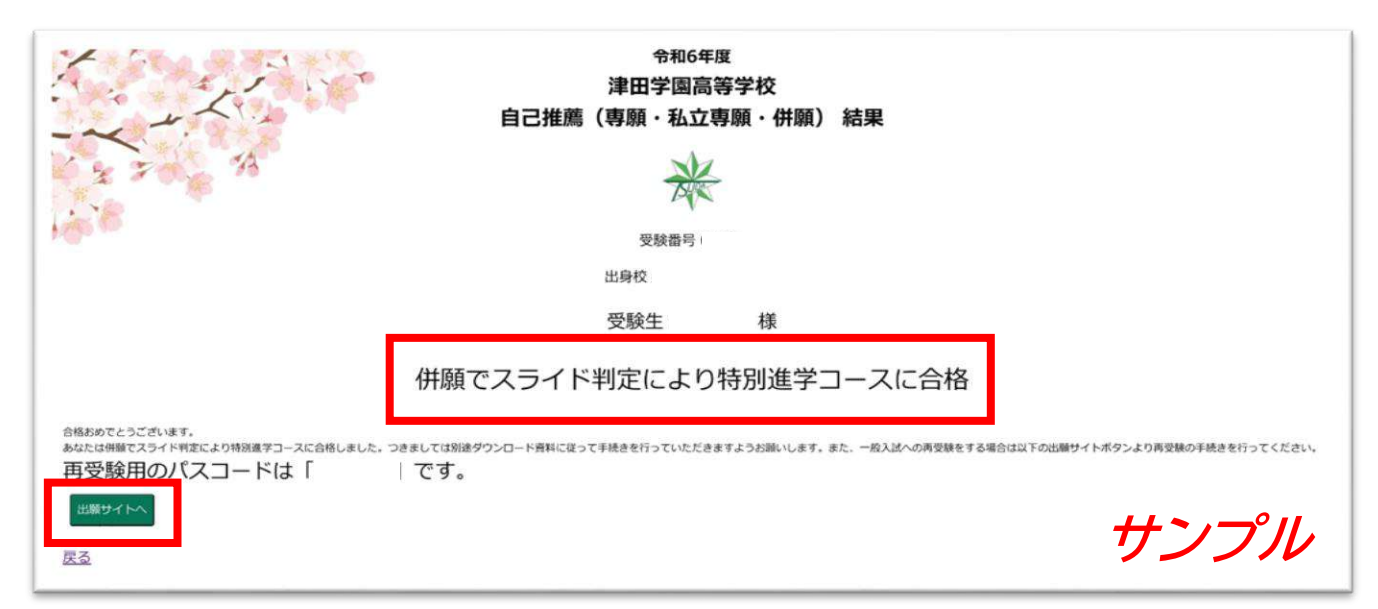

<span id="page-33-0"></span>④ 推薦入試を受験された方で、「不合格」「スライド合格」の方は、再受験することが出来ます。

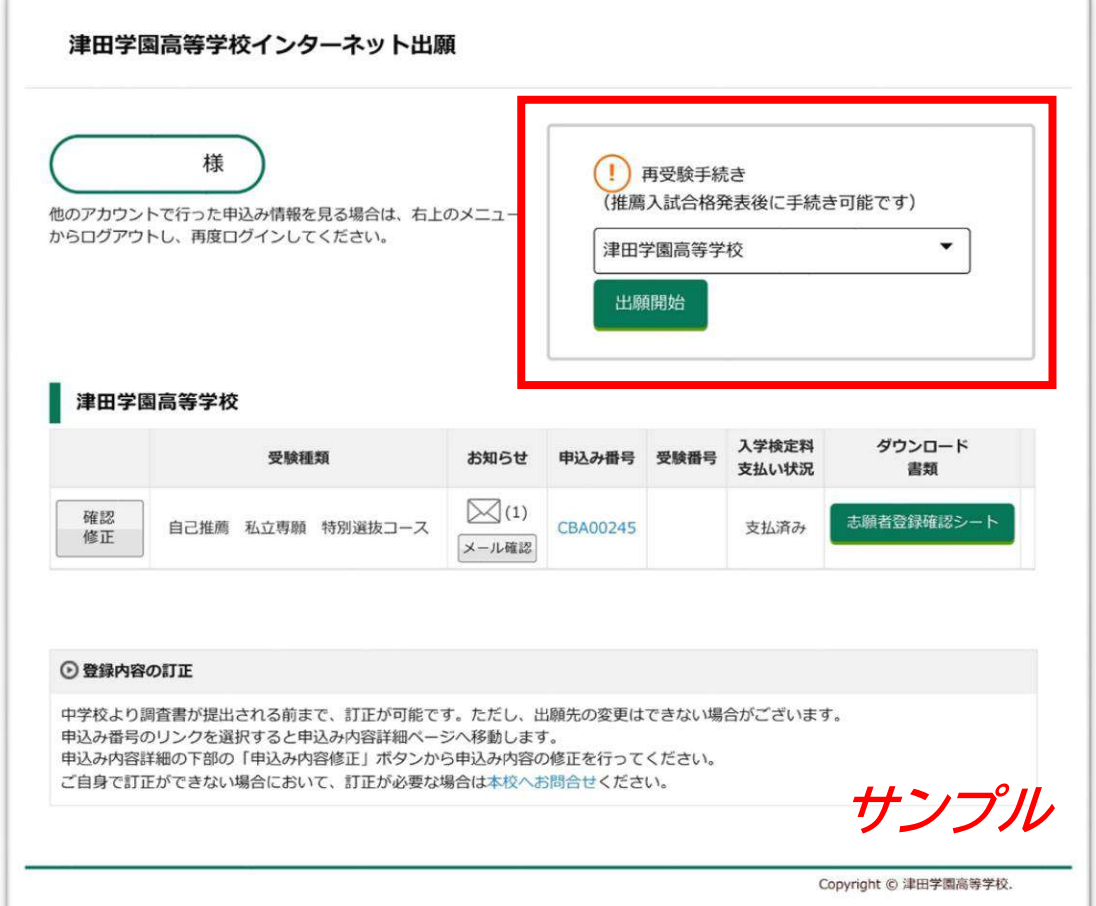

※ 2024年1月24日16時以降より、再受験の申し込みが可能となります。

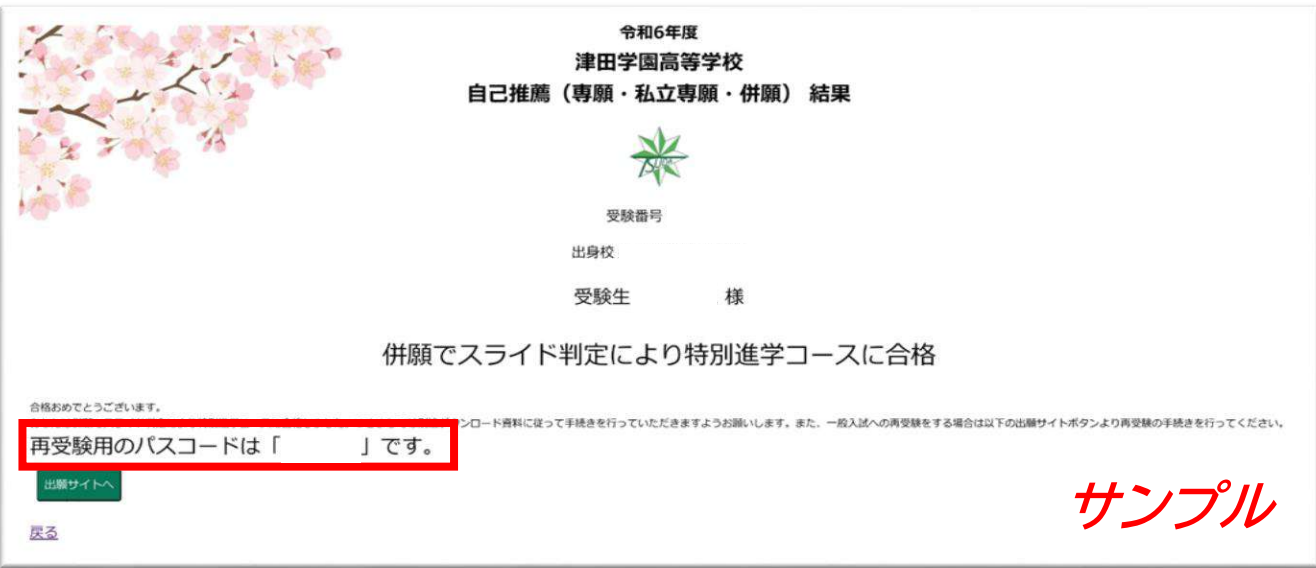

※ 再受験用のパスコードが、合否画面にありますのでご確認ください。